# TUTORIAL DE MOYIN

Moyín es un programa pequeño y muy sencillo de control de inventarios. Este programa es portable y gratuito.

Moyín le permitirá realizar tareas simples para el control de un inventario. El programa es portable, lo que significa que usted puede llevar el programa y su inventario en un pendrive o memoria USB y utilizarlo en cualquier computadora.

A continuación le brindaremos algunas pautas para el manejo del programa.

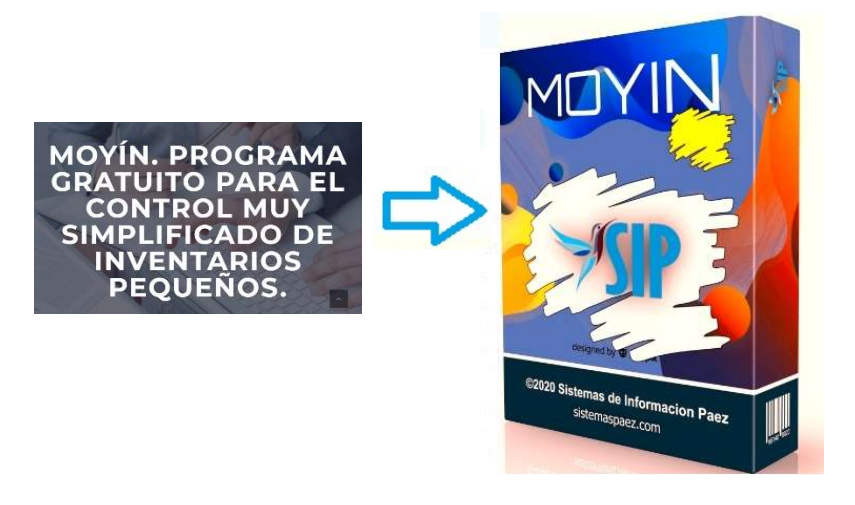

El programa cuenta con un menú tanto en la parte superior como también al costado izquierdo, donde podemos encontrar un menú rápido de opciones principales como ser:

### NUEVO.

Para el registro sencillo de un nuevo producto, podemos ingresar directamente al menú del costado y hacemos clic en la opción NUEVO.

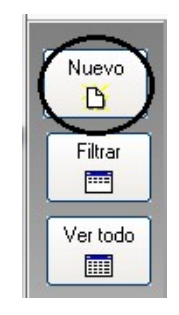

Posteriormente, podemos realizar nuestro registro llenando el formulario con los datos requeridos como ser, el código para identificar el producto, descripción que es el nombre o explicación del

producto, la cantidad, la medida, la marca del producto, el precio en que será comercializado y el costo, que es el monto en el que adquirimos nuestro producto.

Una vez llenados los datos, debemos hacer clic en el botón de ACEPTAR, nuestro registro quedará guardado e ingresará automáticamente a nuestra lista de productos disponibles.

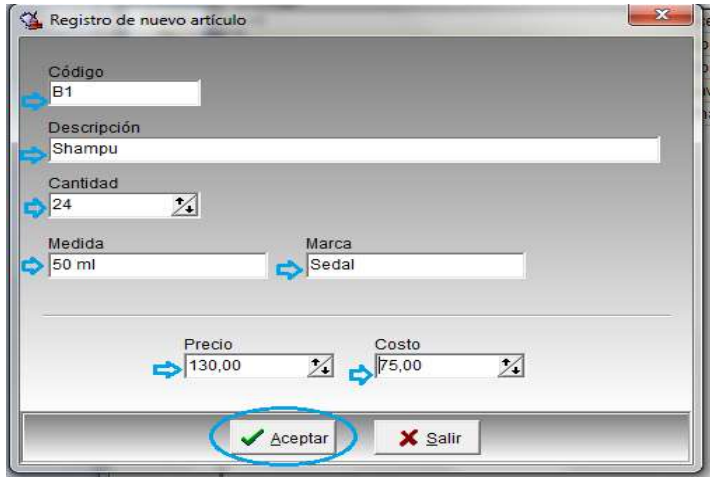

#### FILTRAR.

El programa cuenta con la opción de filtrar la visibilidad de la lista de nuestros productos en la grilla de la pantalla principal.

Para esta opción debemos ingresar al menú de la parte izquierda y hacer clic en el botón de FILTRAR.

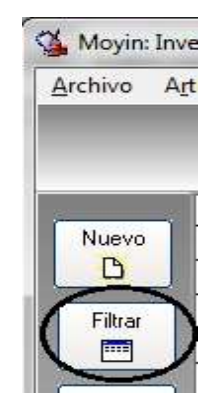

Activamos el FILTRO, seleccionamos una opción para que el programa pueda brindarnos la lista según el filtro seleccionado, (descripción, código, medida, marca, cantidad).

En la imagen de ejemplo, seleccionamos el filtro de código y hacemos clic en el botón de ACEPTAR.

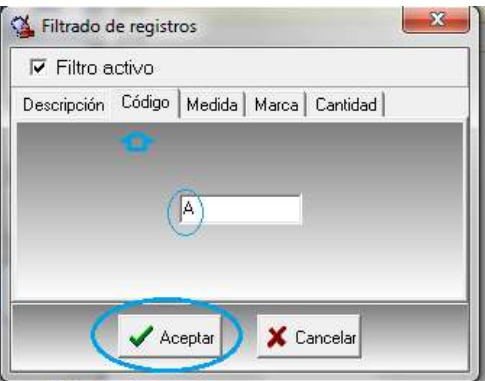

Posteriormente, la vista de nuestra lista de productos en la pantalla principal cambiará mostrándonos solamente los productos según el filtro seleccionado, en este caso encontramos la lista de los productos seleccionados por el filtro de código que empieza con la letra A.

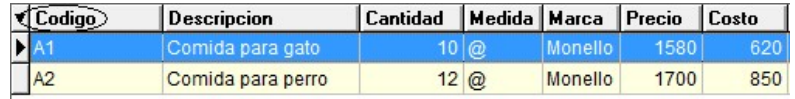

#### VER TODO.

Para restablecer la lista y poder tener nuevamente la vista principal con todos los productos disponibles, ingresamos a la opción VER TODO y nuestra lista quedará restaurada como estaba anteriormente.

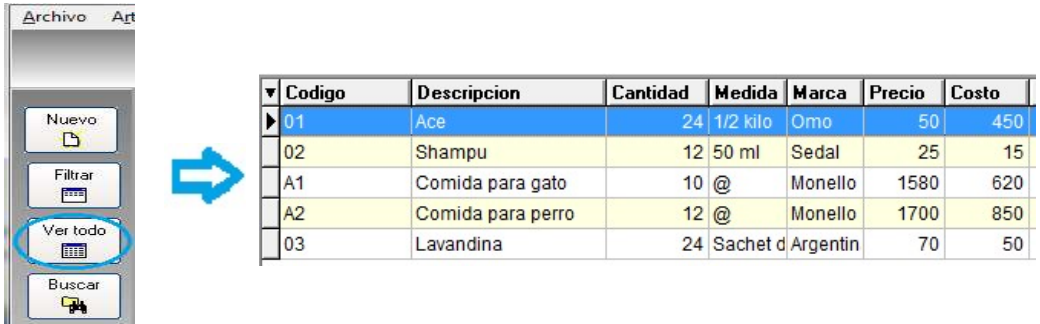

#### BUSCAR.

Esta opción nos ayuda a encontrar más fácilmente los productos, mediante el código, descripción, o medida.

Ingresamos al programa en la opción BUSCAR, marcamos el formulario con la opción para la búsqueda y haremos clic en el botón de ACEPTAR.

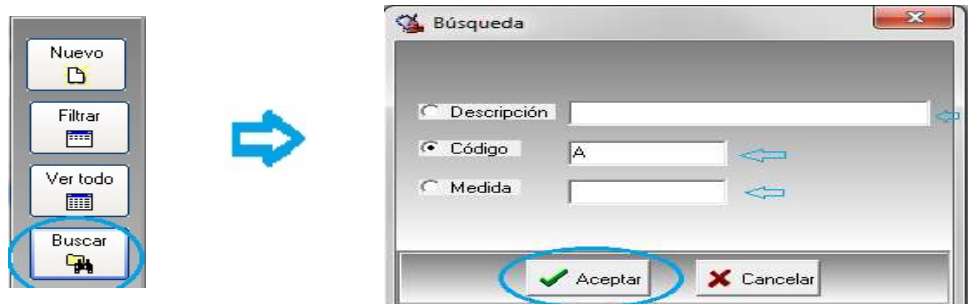

El programa llevará el cursor de la grilla (una pequeña flecha a la izquierda) nos marcará en la lista los productos existentes según, nuestra búsqueda.

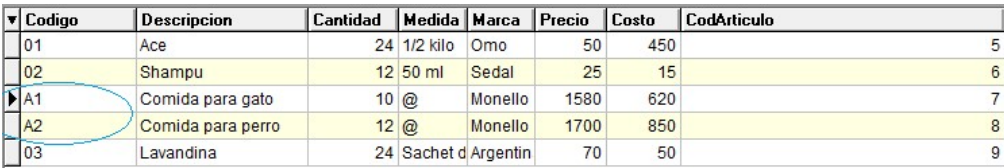

#### REPORTE.

Para acceder a los reportes del programa, ingresaremos al programa y en el menú izquierdo seleccionaremos la opción REPORTE.

En el formulario de configuración de reporte seleccionaremos entre las opciones artículos y precios, solo artículos, artículos, precios y costos, también podemos seleccionar un rango de fechas para nuestro reporte, posteriormente haremos clic en el botón de ACEPTAR

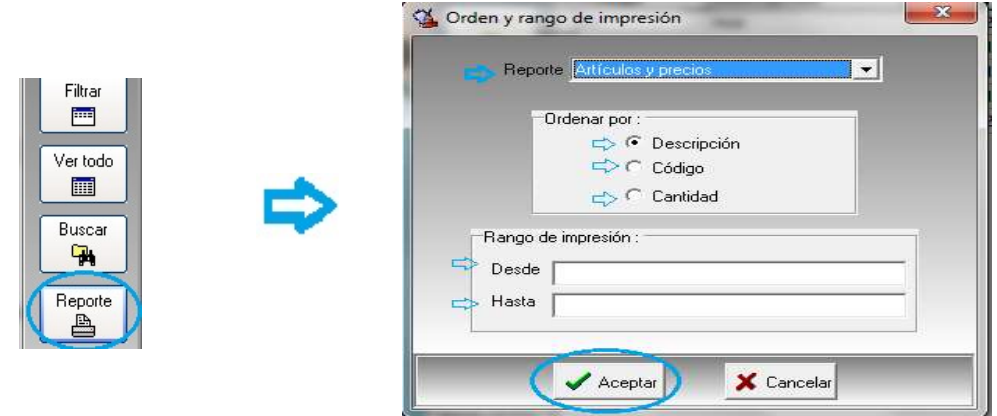

Inmediatamente el programa nos brindará el reporte solicitado completo, con los datos solicitados.

## REPORTE DE ARTICULOS

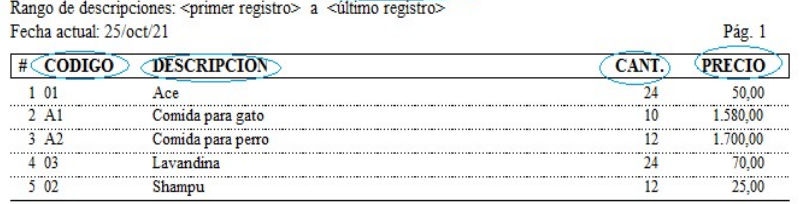

#### SALIR

Esta opción nos permite salir y cerrar el programa de manera sencilla e inmediata, con un solo clic en esta opción.

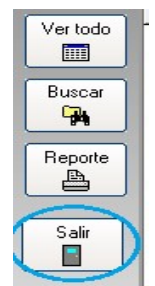